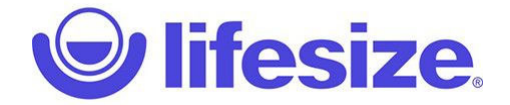

**Lifesize Step‐by‐Step**

## What is Lifesize?

- **Lifesize is the software we use for video calls**
- **Lifesize can also be used for video conferencing**
- **We use it for Teletherapy Provider appointments and Groups**
- **Lifesize is available in app format on cellphones and tablets**
- **You can register a free account using your email and a chosen password**
- **If you do not have an email, you can call into an appointment as a guest**

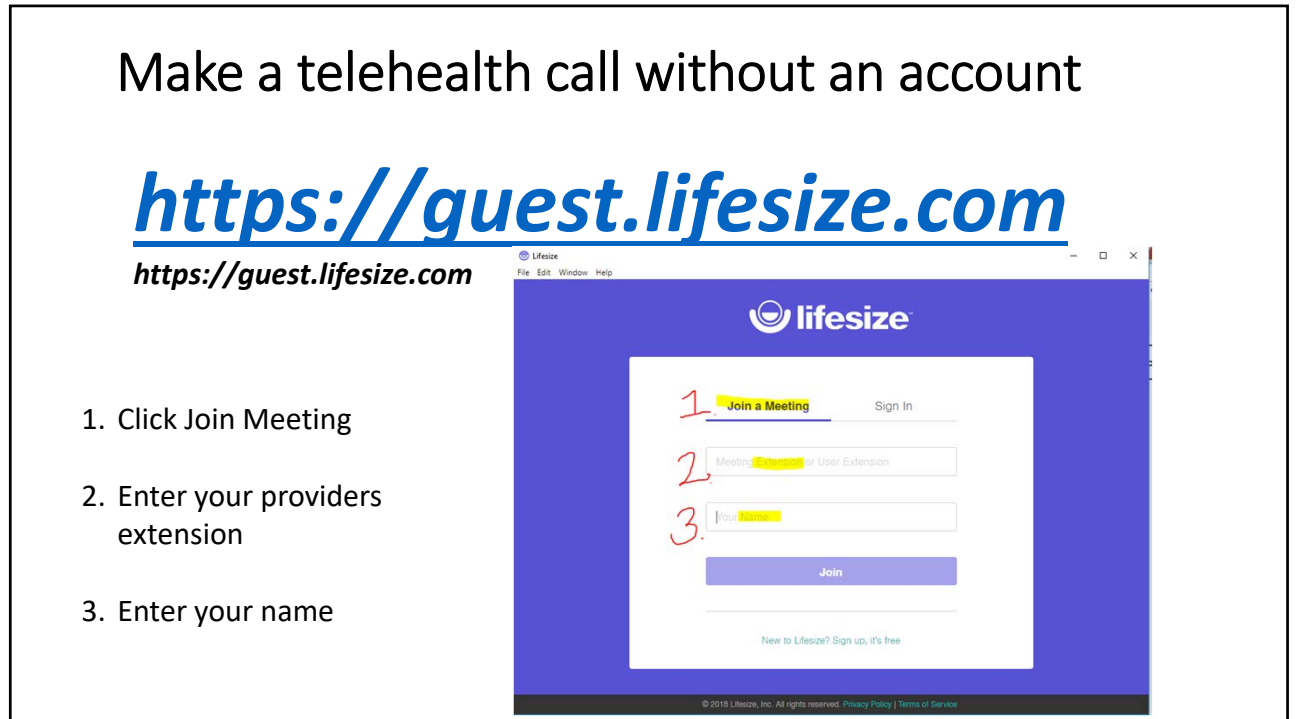

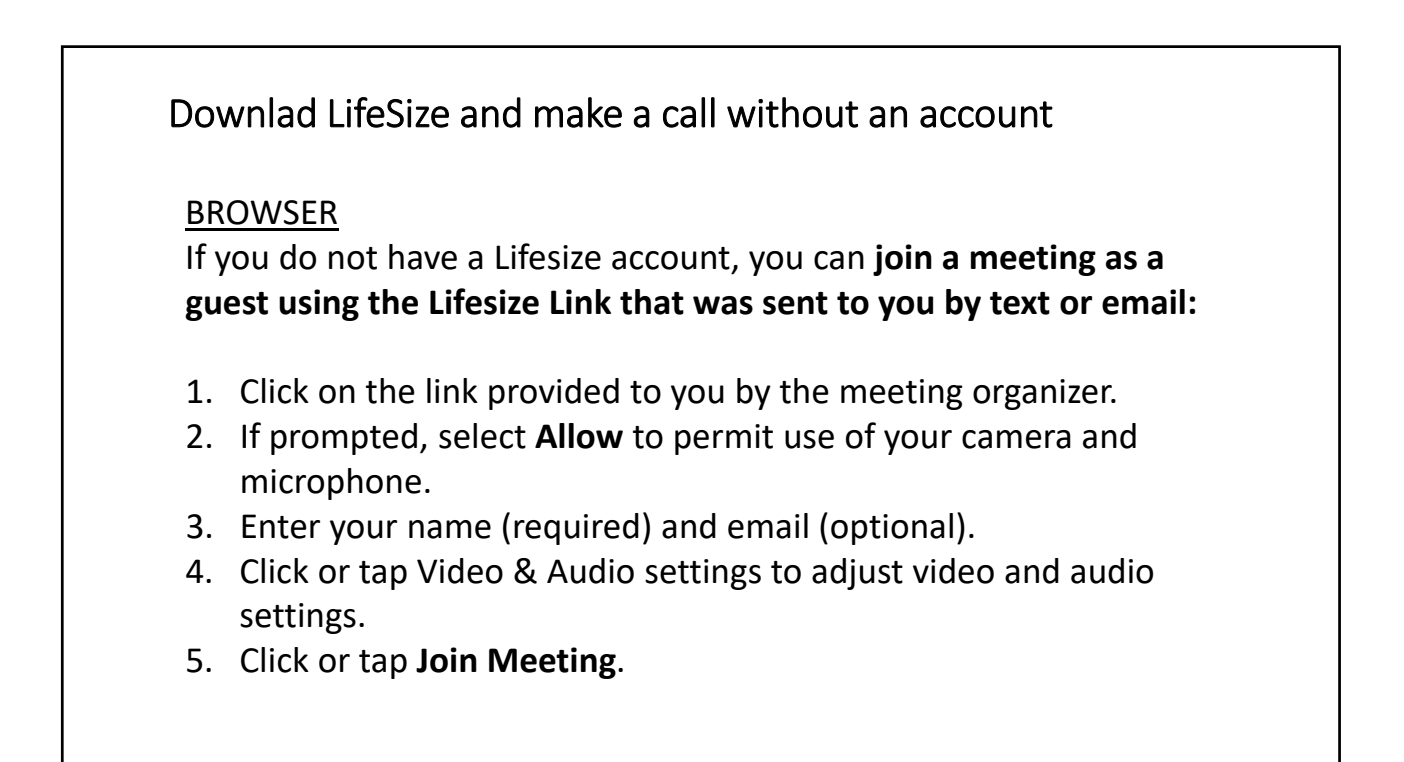

## Log in and make a call without an account

## Desktop App

If you do not have a Lifesize account, you can **join a meeting as a guest :**

- 1. Download the Lifesize desktop app to your computer.
- 2. Open the Lifesize app and click **I am a guest**.
- 3. Type your name, work email address, and the extension of the person, room system, or meeting you want to call.
- 4. Click **Next**.
- 5. Select your preferred video and audio options for calling.
- 6. Click **Join**.

## Log in and make a call without an account

Mobile App

If you do not have a Lifesize account, you can **join a meeting as a guest:**

- 1. Download and install the Lifesize app on your mobile device.
- 2. Open the Lifesize app and tap **I'm a guest**.
- 3. Type your name and the extension of the person, room system, or meeting you want to call.
- 4. Tap **Join**.

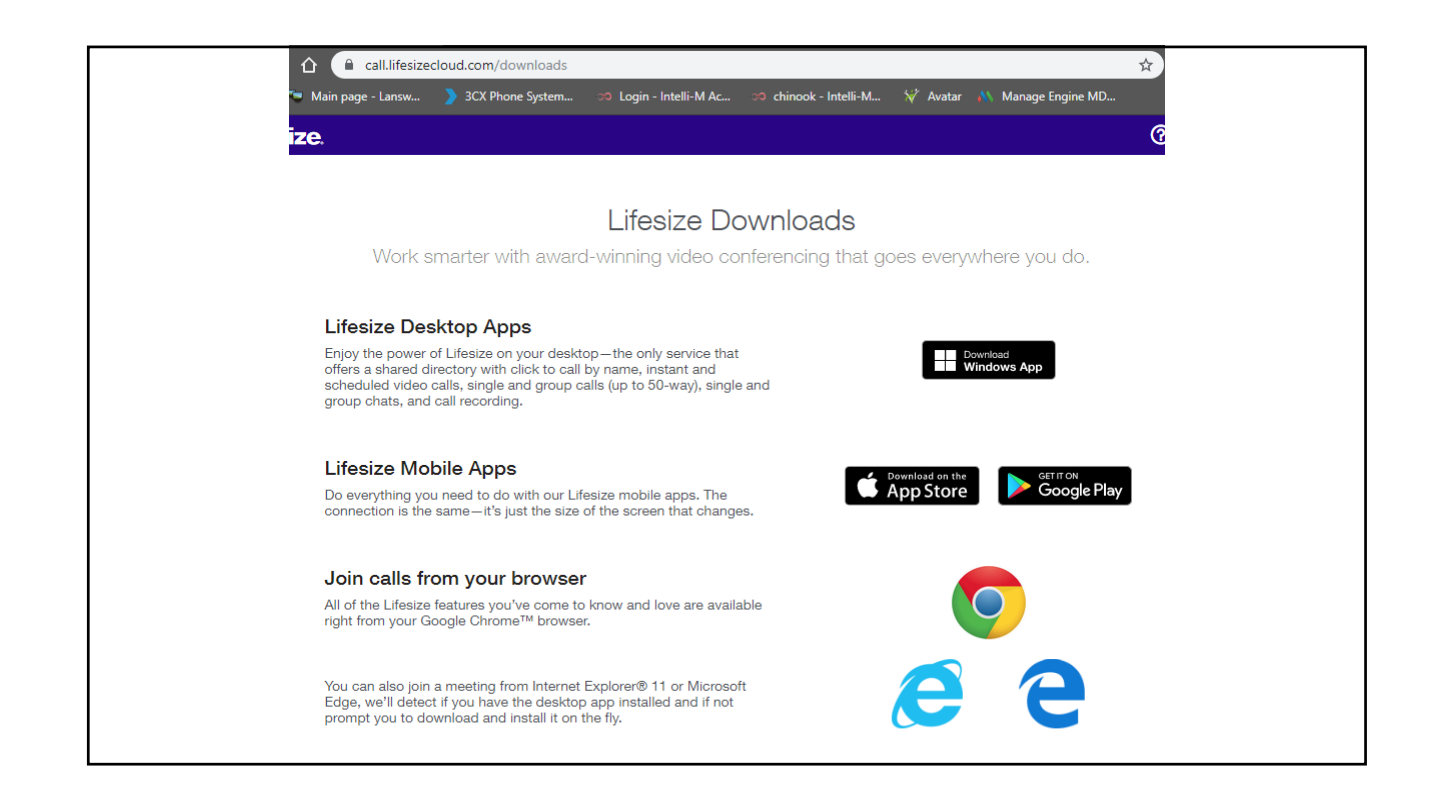

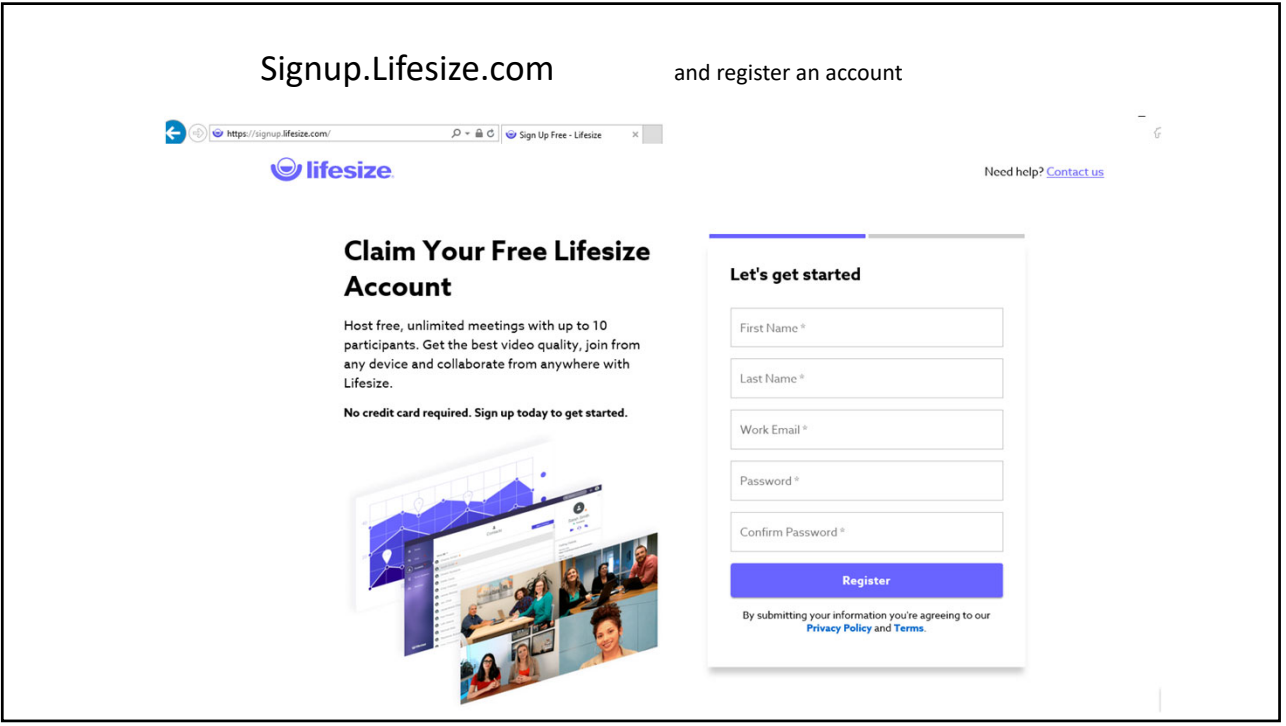

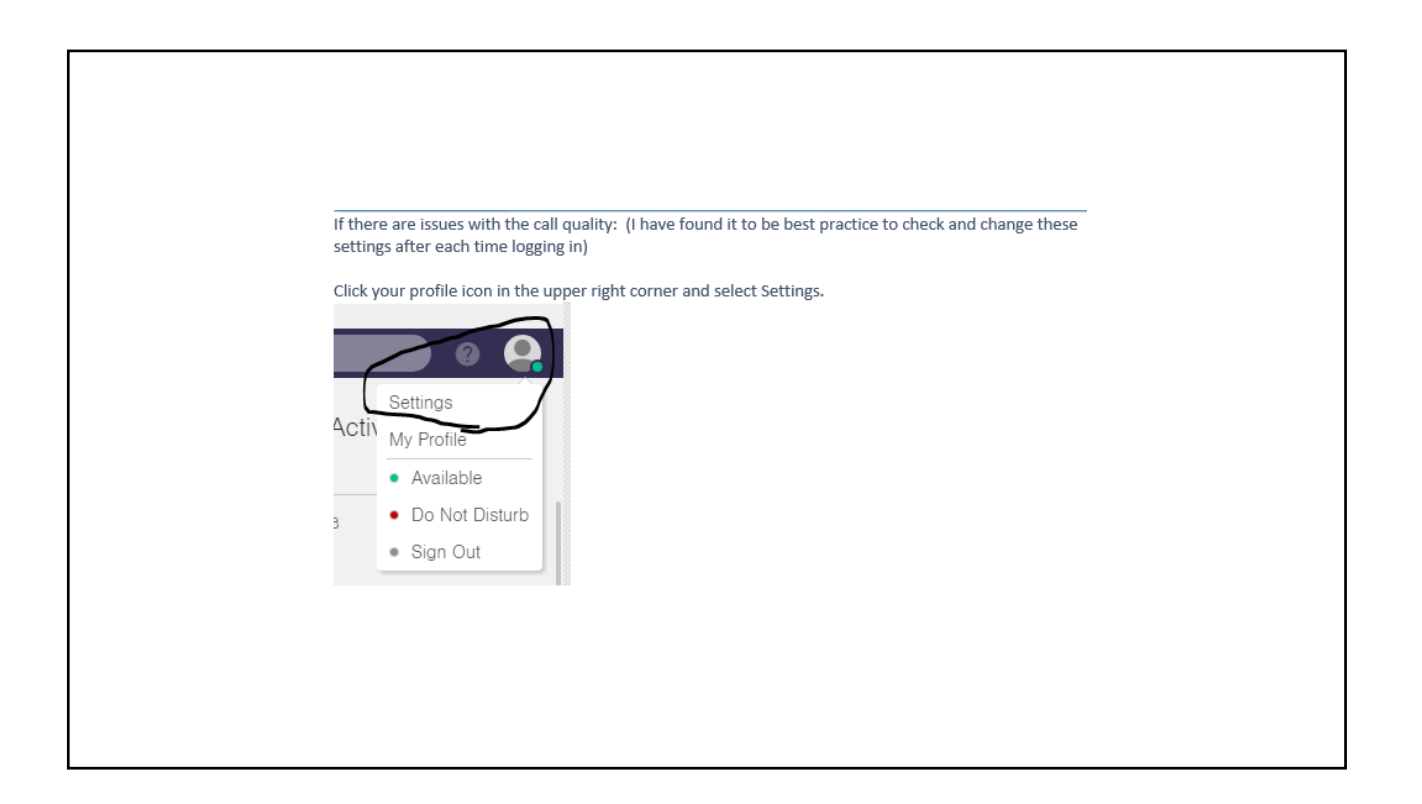

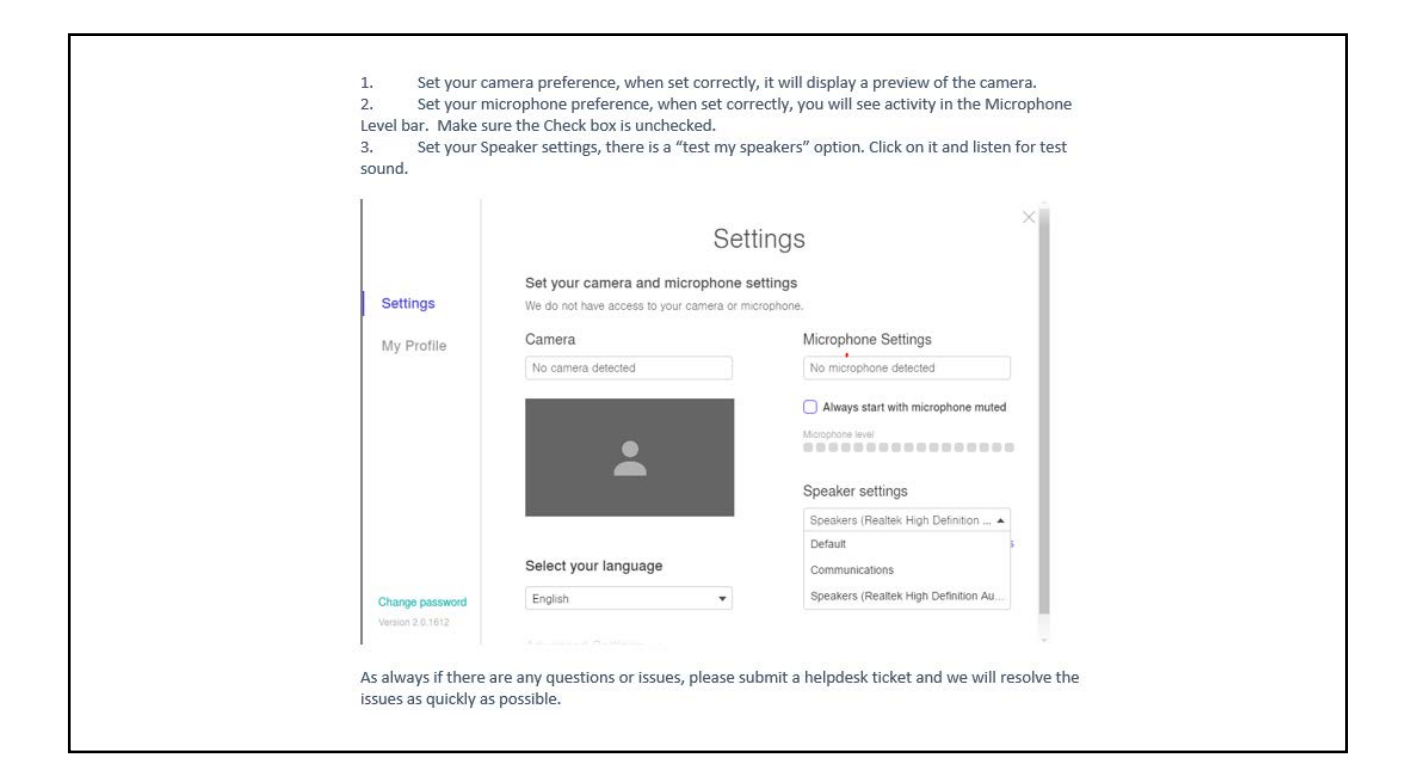

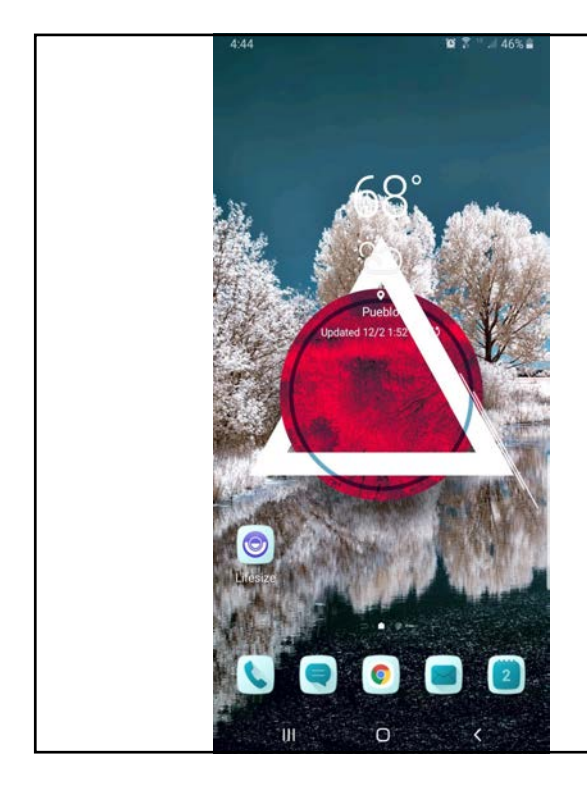

Once the app is downloaded it will appear on your phone screen like other apps

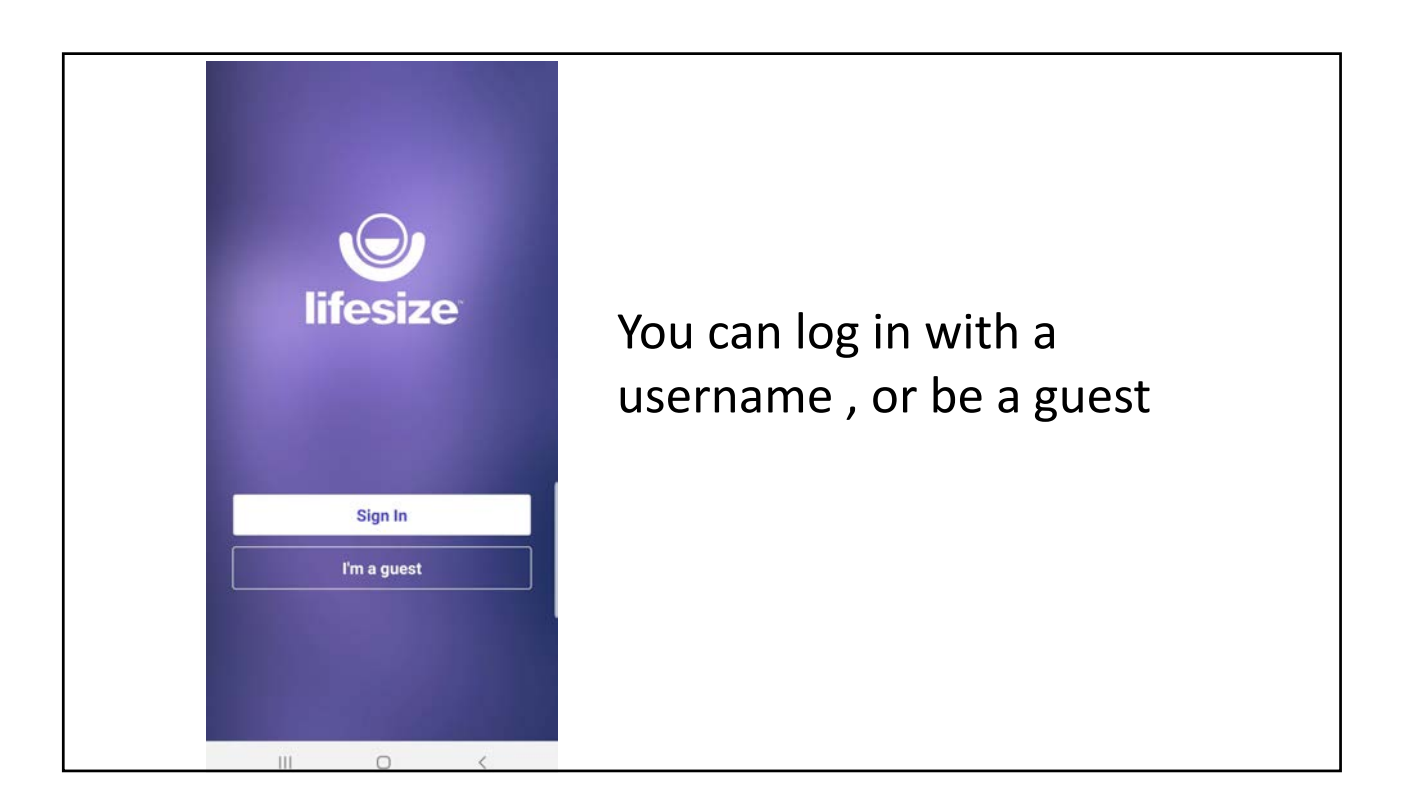

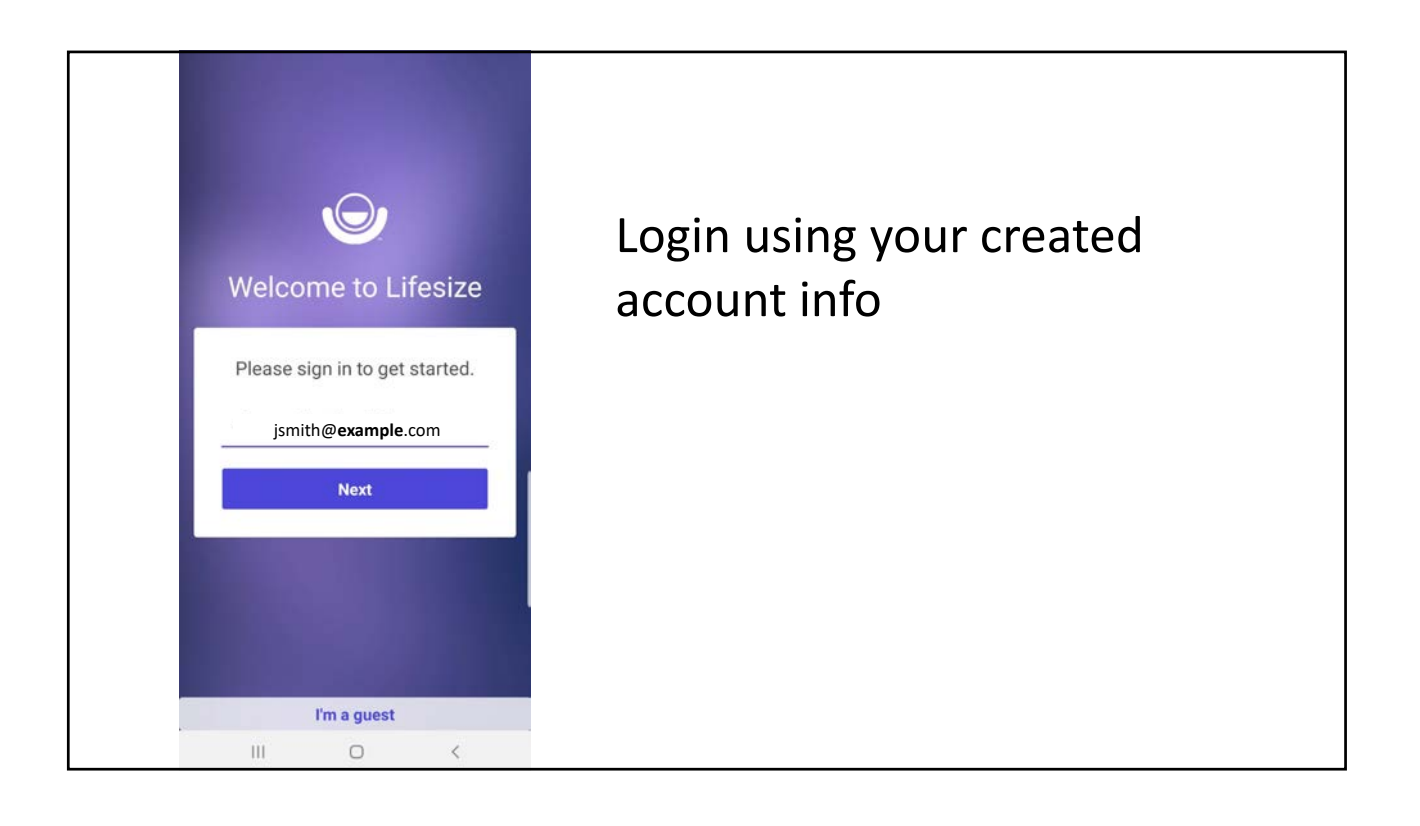

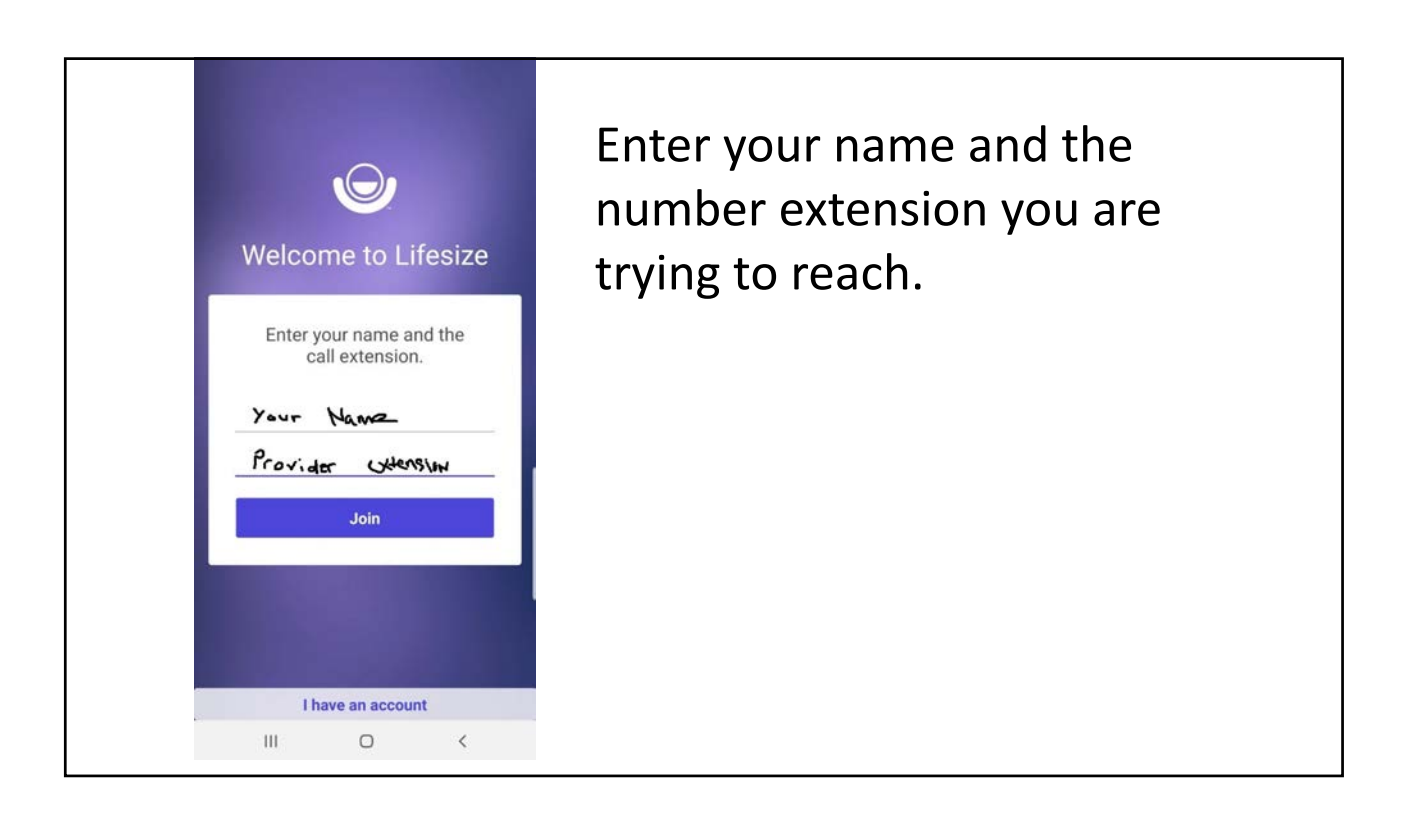